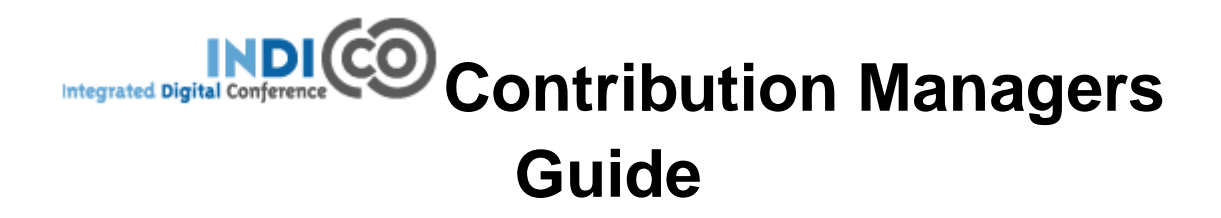

**CERN**

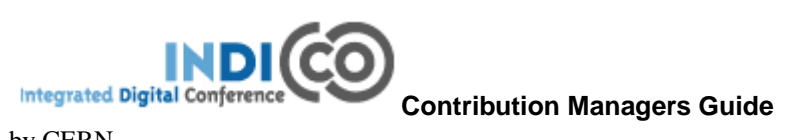

by CERN

# **Table of Contents**

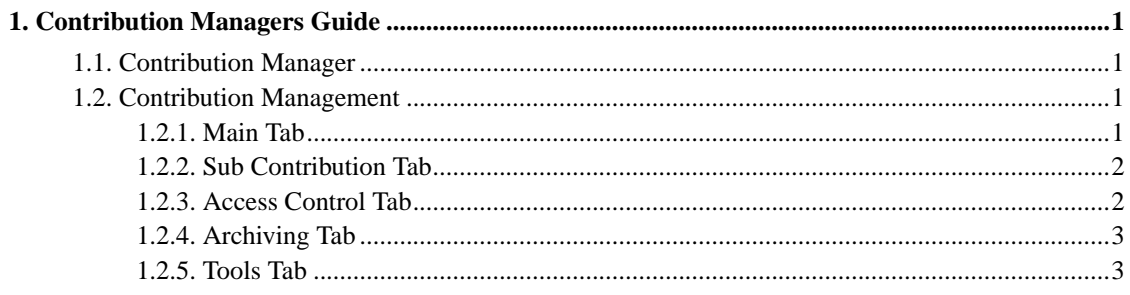

## <span id="page-3-0"></span>**Chapter 1. Contribution Managers Guide**

### <span id="page-3-1"></span>**1.1. Contribution Manager**

Being a Contribution Mananager you are responsible for managing the information in your contribution. Your are given contribution management access by either the Conference Manager, Session Manager, the existing Contribution Manager and possibly the Session Co-ordinator.

You can access your contribution by selecting 'timetable' from the left hand menu and finding your contribution if you are the manager of that contribution you will see a small red pen in the top right

corner  $\mathbf f$  this will take you to your contribution management area.

## <span id="page-3-2"></span>**1.2. Contribution Management**

Once in the contribution management area you can start managing your contribution using the following tabs.

**Note:** This is just a quick start guide for contribution management, for an indepth explanation please see "Contributions" in the Indico User Guide, section 2.4.3.1

#### <span id="page-3-3"></span>**1.2.1. Main Tab**

The main tab contains all the data about the contribution itself.

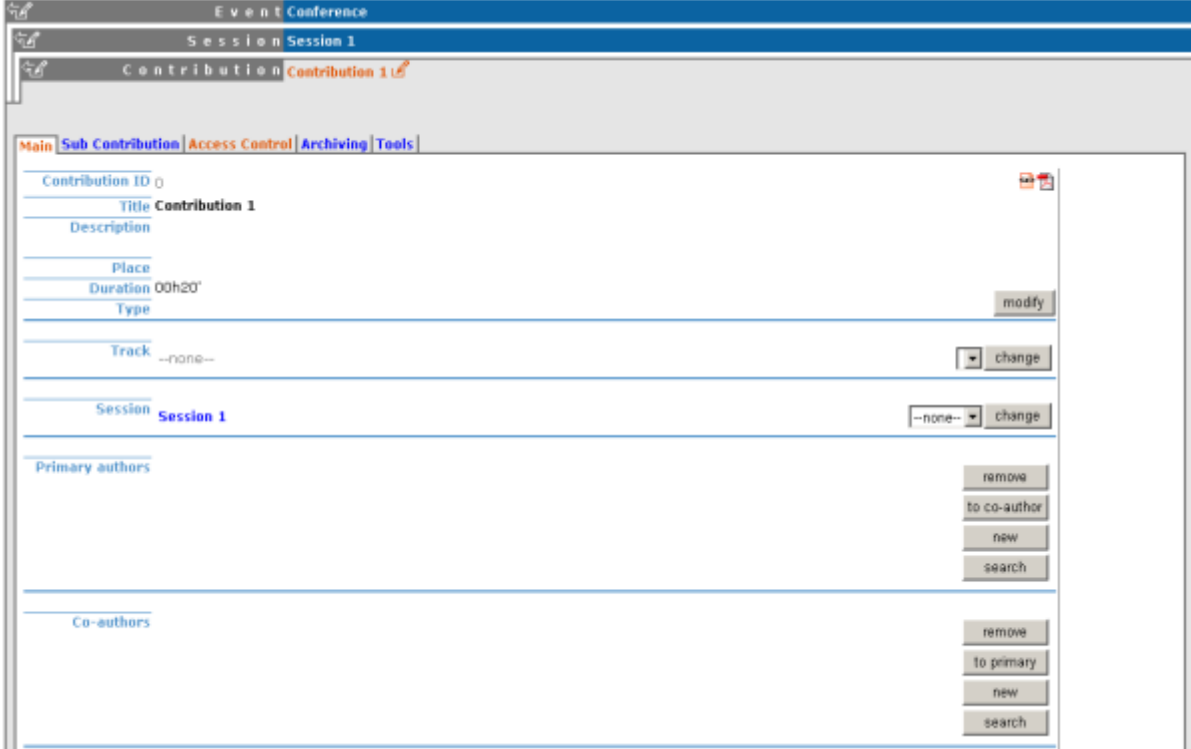

<span id="page-4-0"></span>Any information, material and people within this main tab apply to the contribution in general.

### **1.2.2. Sub Contribution Tab**

The sub contribution tab allows you to add and remove sub contributions.

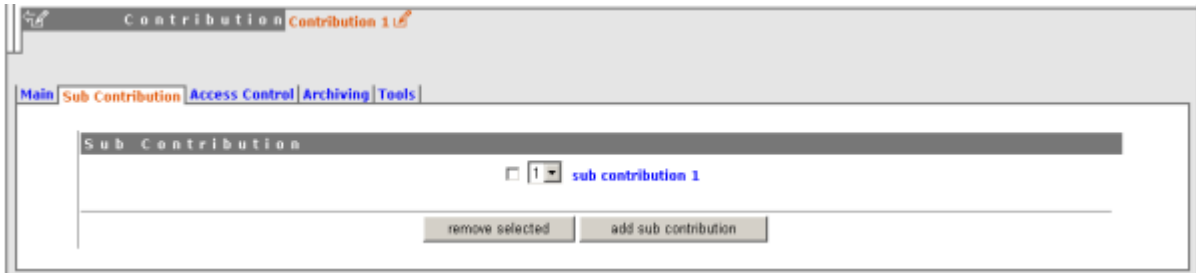

<span id="page-4-1"></span>Clicking on the title of a sub contribution will take you into its management area.

#### **1.2.3. Access Control Tab**

The access control tab allows you to add other contribution managers and to give permission for users to submit material for your contribution.

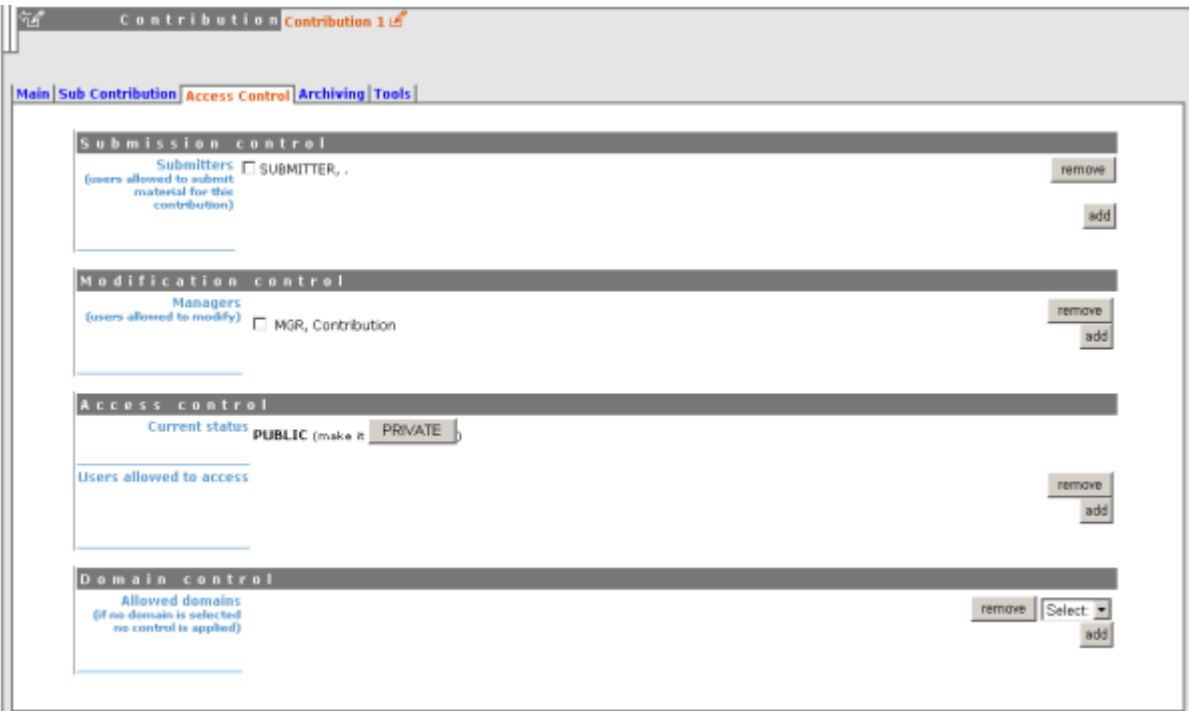

#### <span id="page-5-0"></span>**1.2.4. Archiving Tab**

The archiving tab allows you to see the achiving status of the contribution.

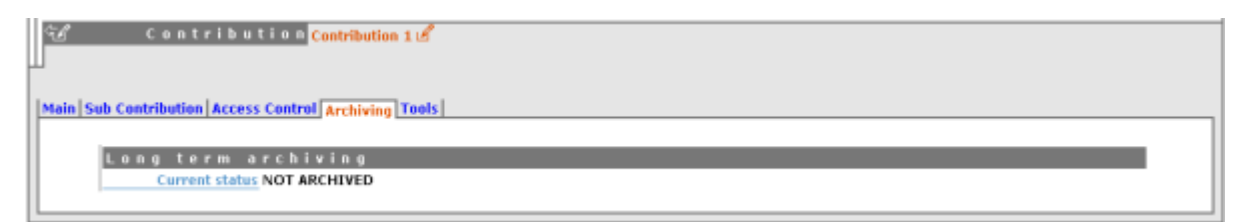

### <span id="page-5-1"></span>**1.2.5. Tools Tab**

The tools tab allows you to delete the contribution, move the contribution and write minutes for the

#### contribution.

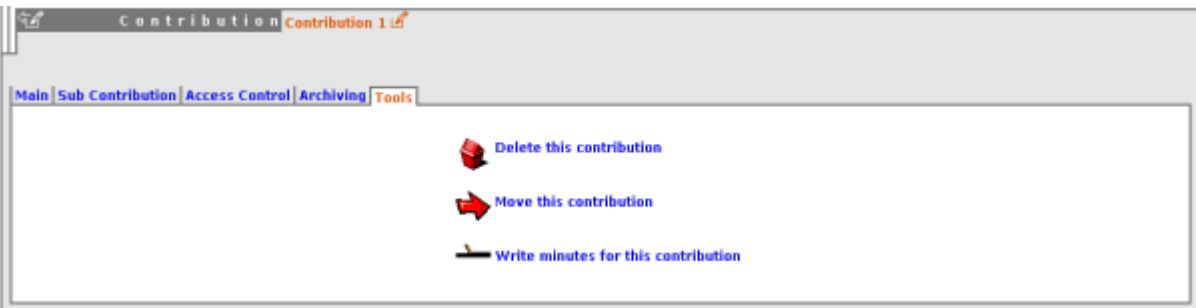